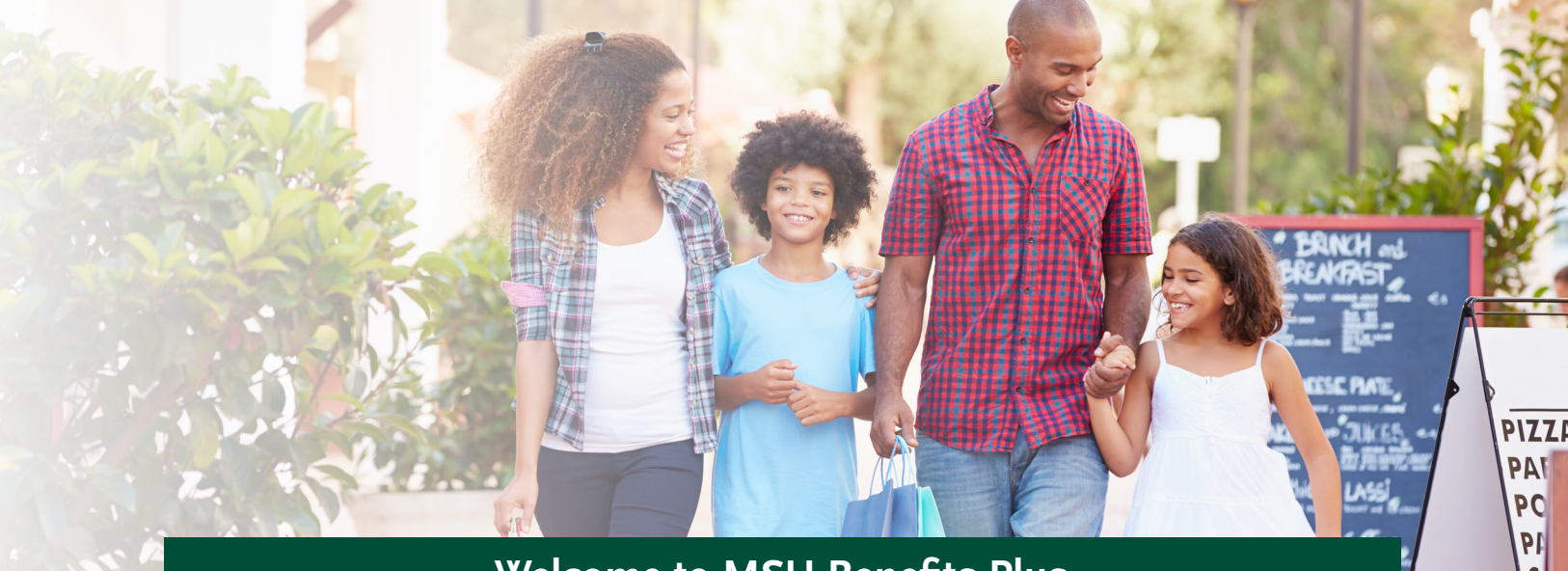

### **Welcome to MSU Benefits Plus**

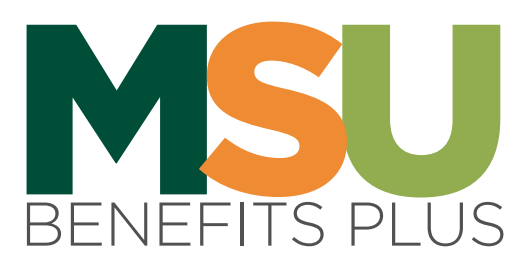

To enroll in voluntary **Critical Illness**, **Vision** and **Legal Services**, log in to MSUBenefitsPlus.com. Access helpful videos and important plan info to learn more. Follow the steps below to complete the process\*.

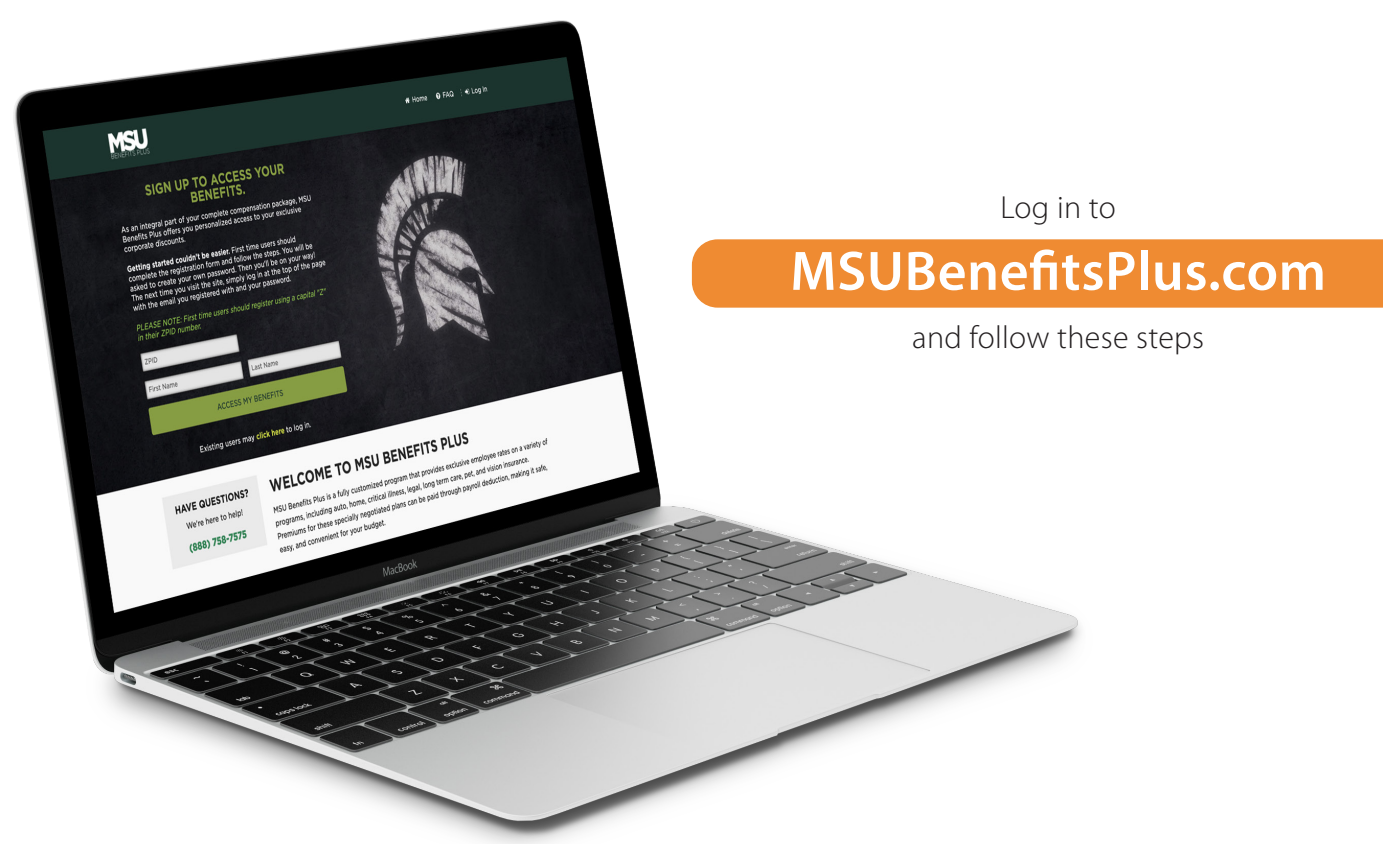

*\*Screenshots reflect a grouped product enrollment for illustration purposes. Enrollment is offered by individual product as well.*

## **Getting started couldn't be easier.**

First time users should complete the registration form and follow the steps. You will be asked to create your own password. Then you'll be on your way! The next time you visit the site, simply log in at the top of the page with the email you registered with and your password.

*PLEASE NOTE: First time users should register using a capital "Z" in their ZPID number.*

# **Problems logging in? We can help!**

A self-service tool is available to MSU faculty and staff through the log in/registration page. If you cannot remember your password or are experiencing other issues accessing MSU Benefits Plus, this interactive feature helps you troubleshoot the problem.

Click "Existing users may **click here** to log in" or the "Log In" link at the top-right corner of the page to easily access this feature.

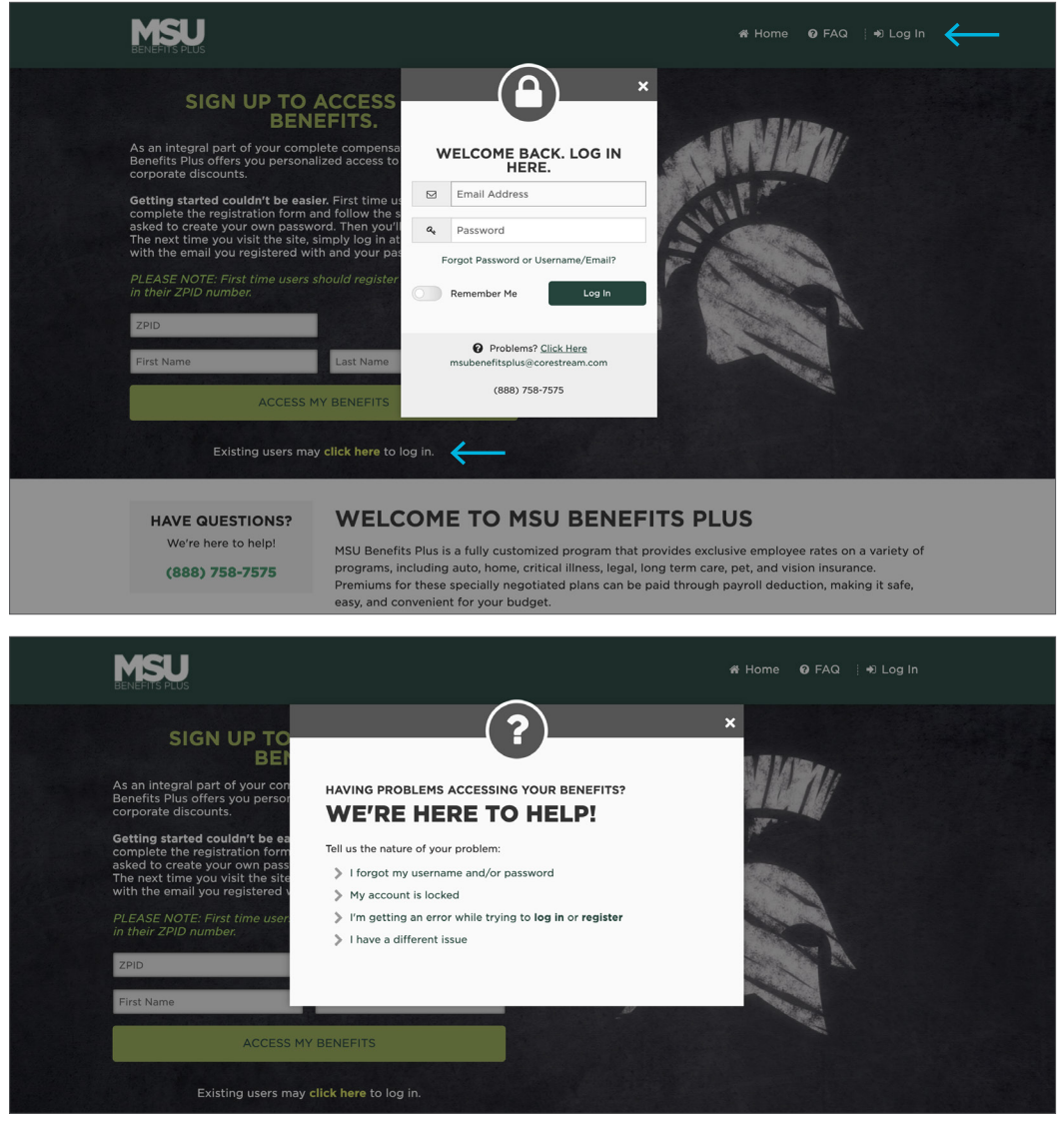

## **Need additional assistance?**

You can always contact our helpful Customer Care Team at msubenefitsplus@corestream.com or (888) 758-7575. Representatives are available Monday through Friday, 8:00am to 8:00pm ET.

### **Convenient access to enrollment.**

During the annual enrollment period, you will see a large banner ad on the MSU Benefits Plus home page after you are logged in. Clicking the link in this banner will direct you to a multi-product enrollment experience.

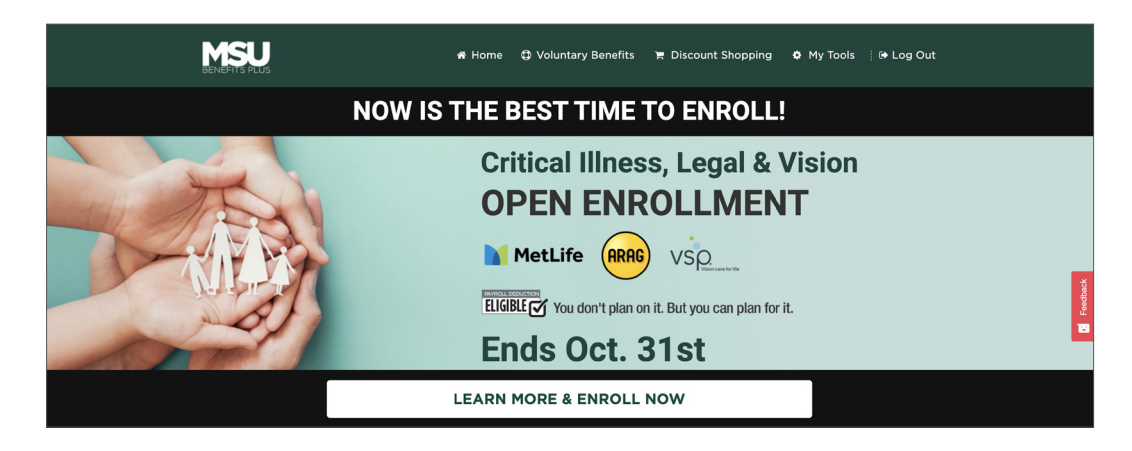

Additionally, you can access enrollment through the individual product pages. Plan information is accessible throughout the year. New hires or those with a qualifying life event can access enrollment through these product pages.

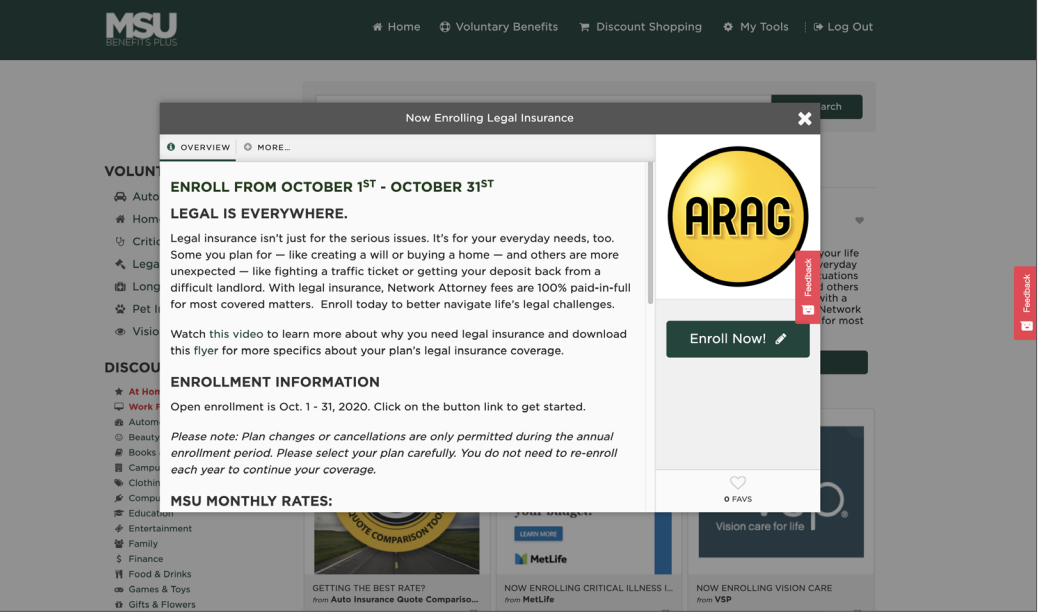

# **Easy online application!**

Click the **Enroll Now** link to get started. Follow the steps to enroll in your voluntary benefits.

# **New Participants**

### STEP 1: PICK PRODUCTS  $\rightarrow$  VISION CARE

Make your selection and click **Enroll & Continue** to move to the next product. (You may waive coverage for this product by clicking **No Thanks**.)

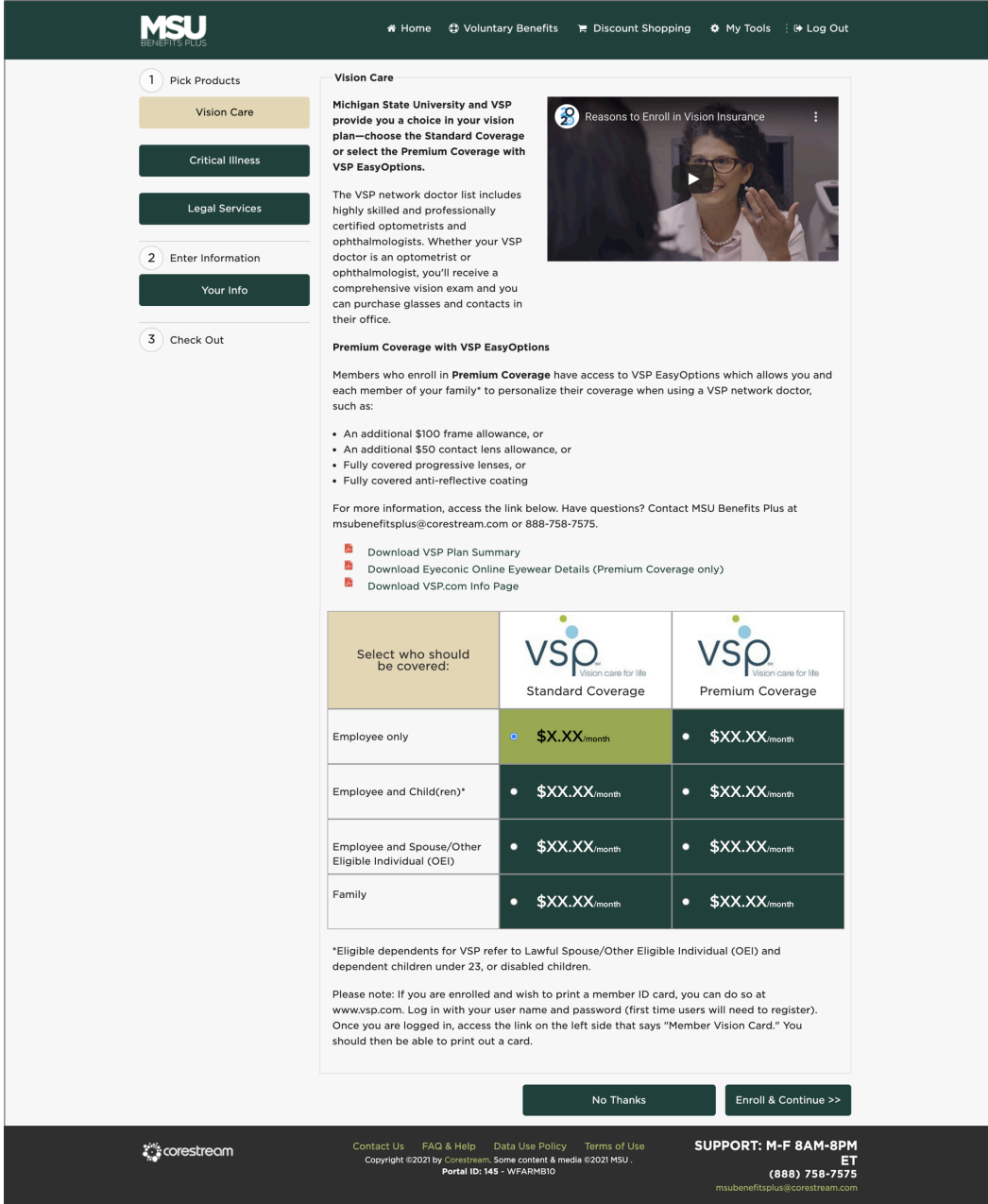

### STEP 1:  $\rightarrow$  PICK PRODUCTS  $\rightarrow$  CRITICAL ILLNESS

Answer the questions. Make your selection and click **Enroll & Continue** to move to the next product. (You may waive coverage for this product by clicking **No Thanks**.)

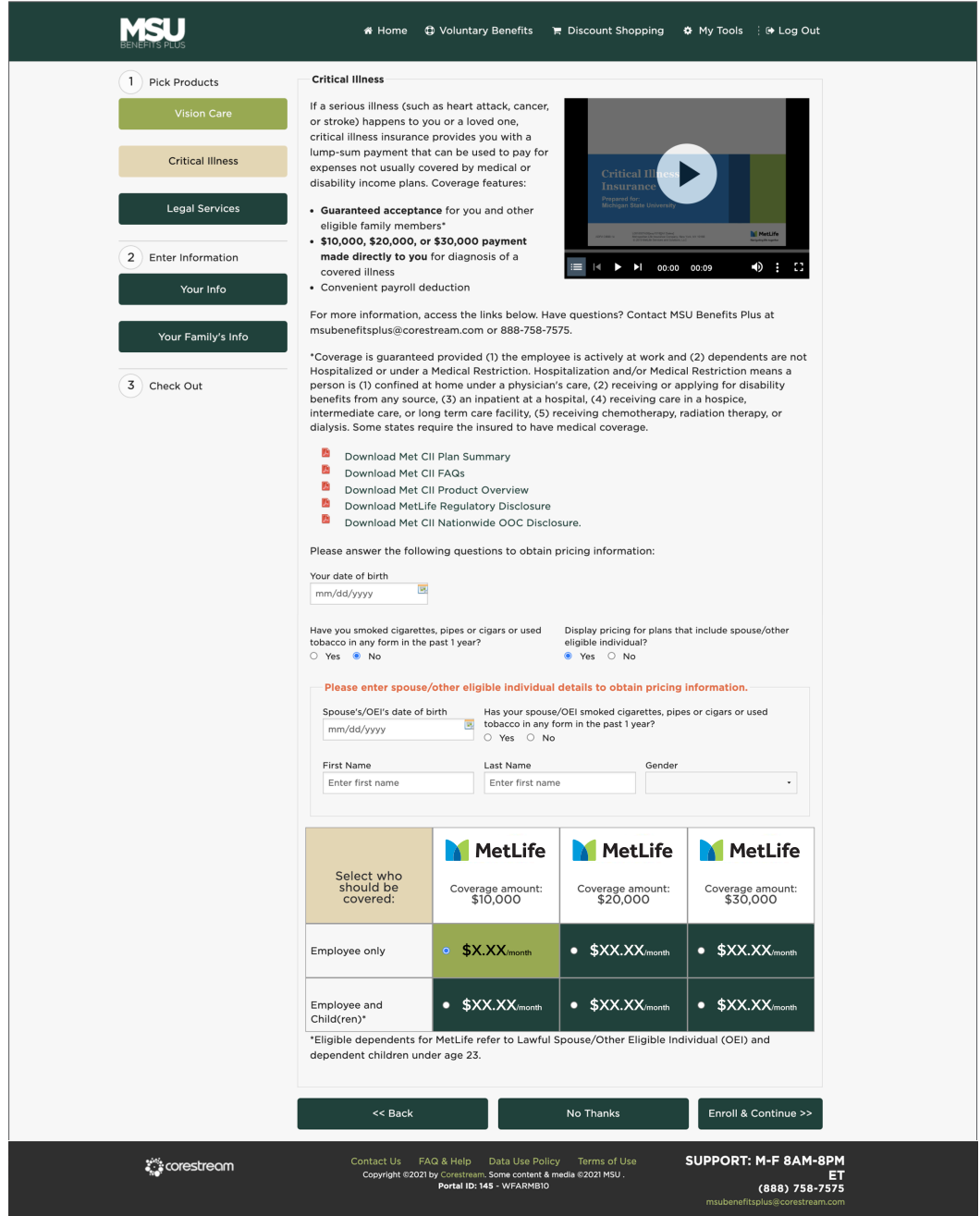

### STEP 1:  $\rightarrow$  PICK PRODUCTS  $\rightarrow$  LEGAL SERVICES

Make your selection and click **Enroll & Continue** to move to the next product. (You may waive coverage for this product by clicking **No Thanks**.)

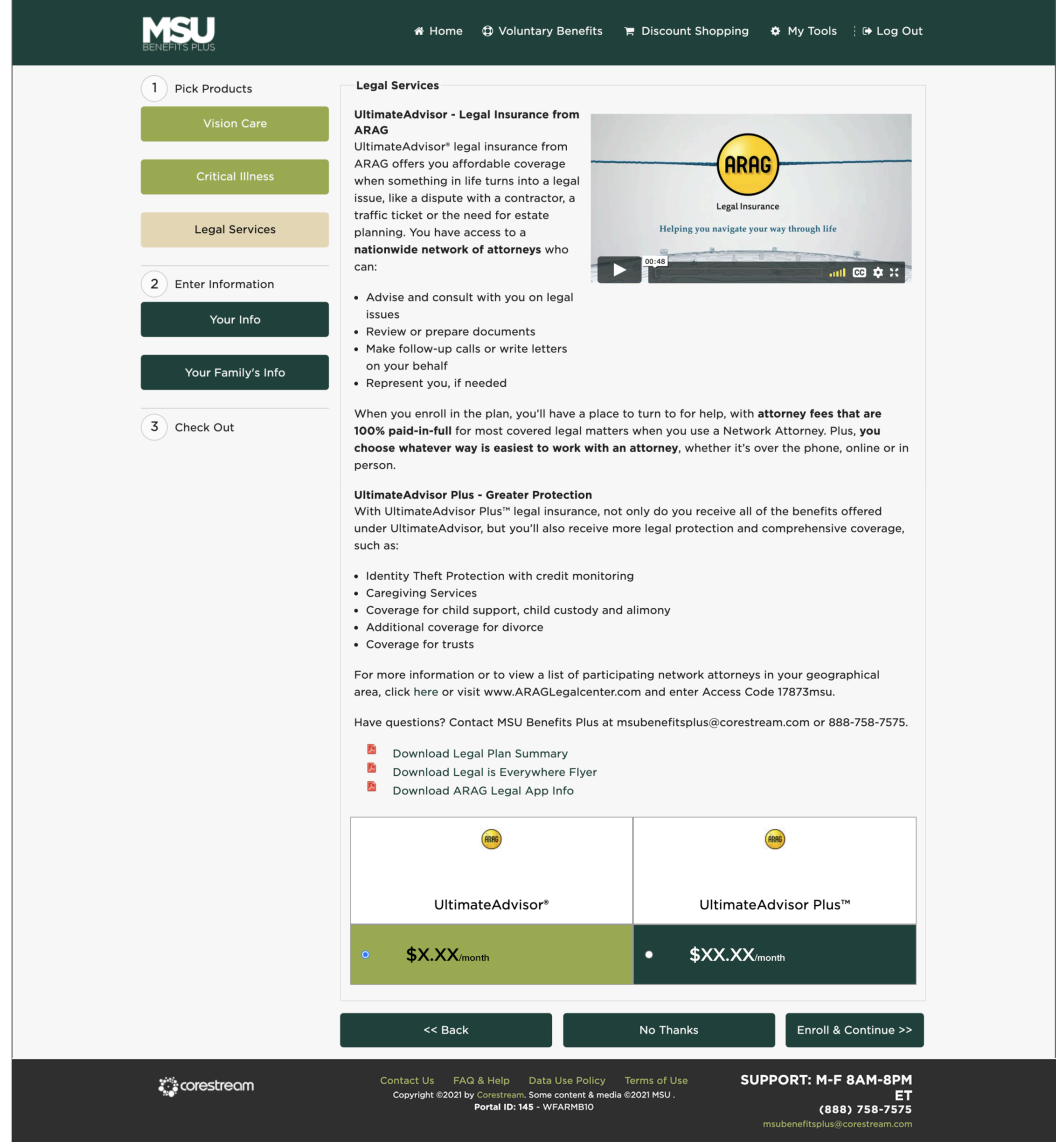

### **Current Participants**

#### PICK PRODUCTS  $\rightarrow$  CRITICAL ILLNESS, LEGAL SERVICES AND VISION CARE

If you are currently enrolled in any of these MSU Benefits Plus plans, you will see a summary record of what you are currently enrolled in when you access enrollment again. Button options include **Make Changes / Leave Enrollment As Is / Cancel Enrollment**.

If you would like to make changes to your plan election or covered dependents, access the relative enrollment product page, listing your current enrollment record, and click **Make Changes**. Complete a new enrollment with the updated information. (Dependent information is required at the time of enrollment for all covered individuals except for the Legal.)

#### STEP 2: ENTER INFORMATION  $\rightarrow$  YOUR INFO

Some information may be prepopulated with details provided to Corestream from MSU. If you would like to change the email address associated with your enrollment profile, you may do so on this page but please note that it will not change the information in the MSU HR system.

Complete the required fields and click **Continue**.

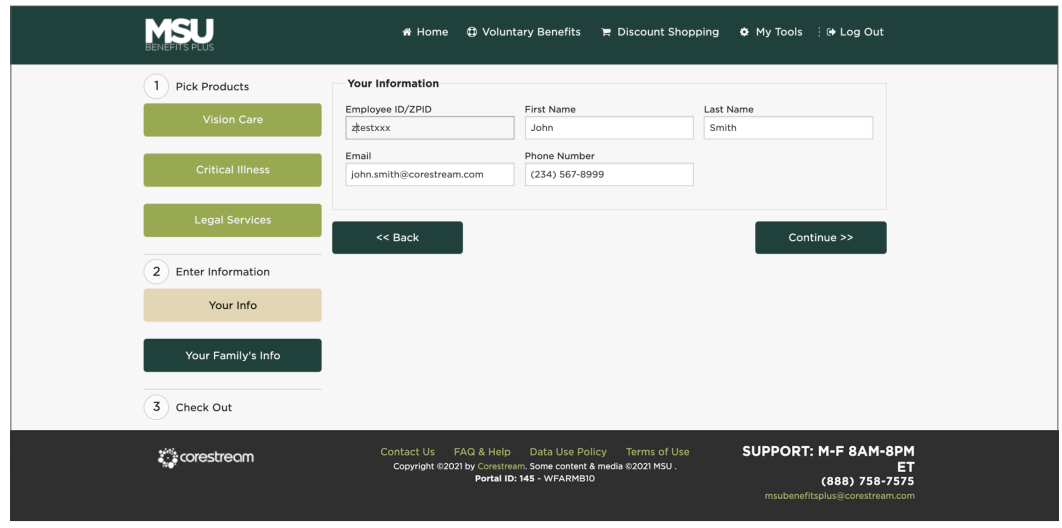

If you have elected coverage for additional family members or eligible dependents, please provide details on **Your Family's Info** page and click **Add**. Once you have completed the required fields, click **Continue**.

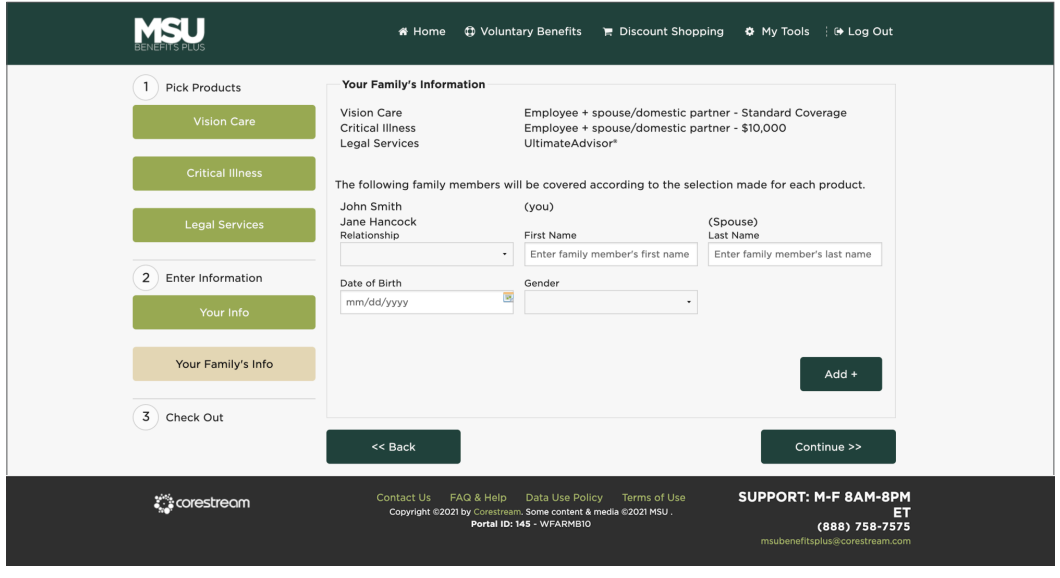

#### STEP 3: CHECK OUT

The **Confirm Details and Check Out** page provides a summary of your enrollment details. Please review and check the box(es) to acknowledge you are in agreement with the terms. Click **Enroll** to complete your enrollment.

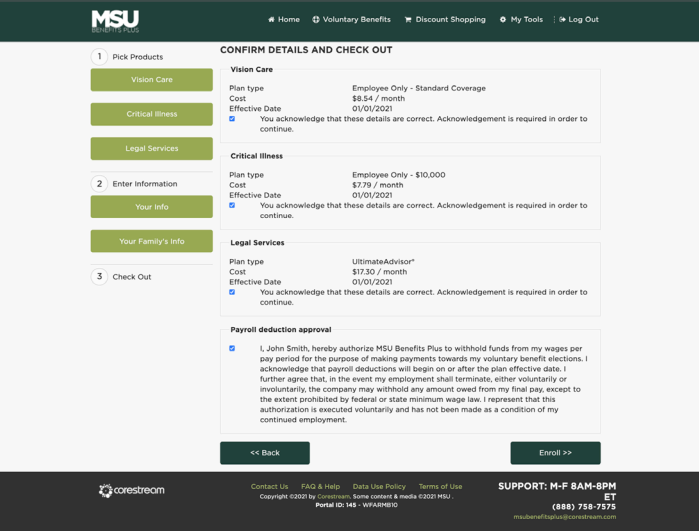

#### **You're done!**

You will then see a confirmation page with contact information and your unique submission number. Additionally, you will receive an automatic email summarizing your enrollment selections.

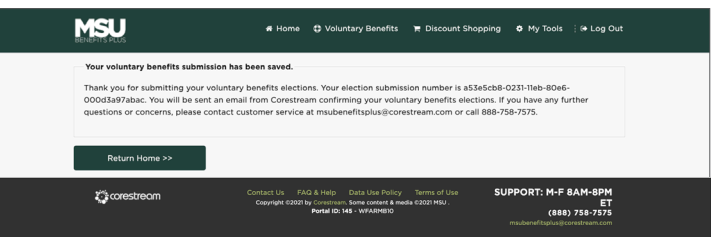

## **Deduction History**

With MSU Benefits Plus, you never need to worry about missing a premium payment. Plans can be paid through convenient, automatic payroll deductions. You can access an itemized list of your voluntary benefit deductions through the **My Tools** menu at the top of the home page. You can also access summary information of your enrollment elections\* through the **View Enrollments** link, available in the **My Tools** menu.

**\*View Enrollments** *only provides participation status on products you have enrolled within the MSU Benefits Plus website—such as Critical Illness, Legal Services and Vision Care.* 

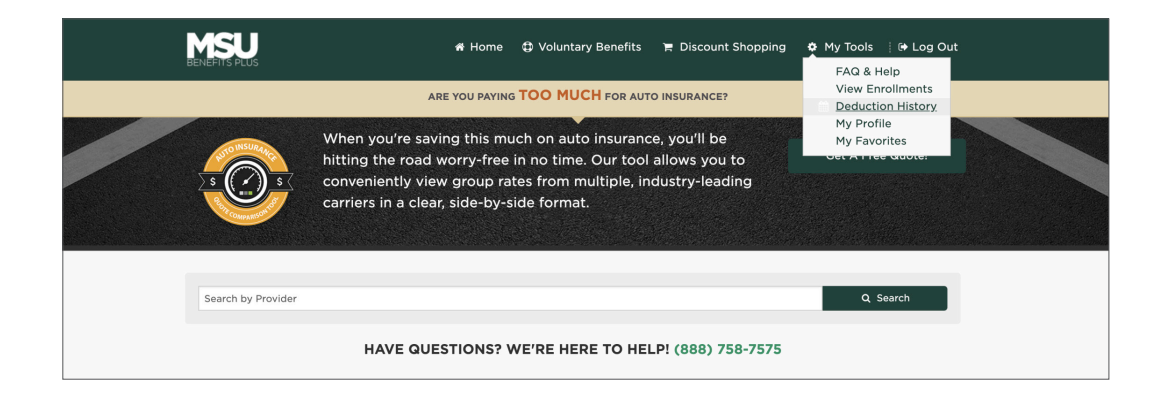

Learn more & enroll today!

**MSUBenefitsPlus.com**

Need assistance?

Contact customer service at (888) 758-7575. Representatives are available Monday through Friday, 8:00am to 8:00pm ET.